# Guia de Configuracion Servidor de Sellado Tiempo

## 1. Seleccionamos la opción usar servidor de Sellado de Tiempo Temporal.

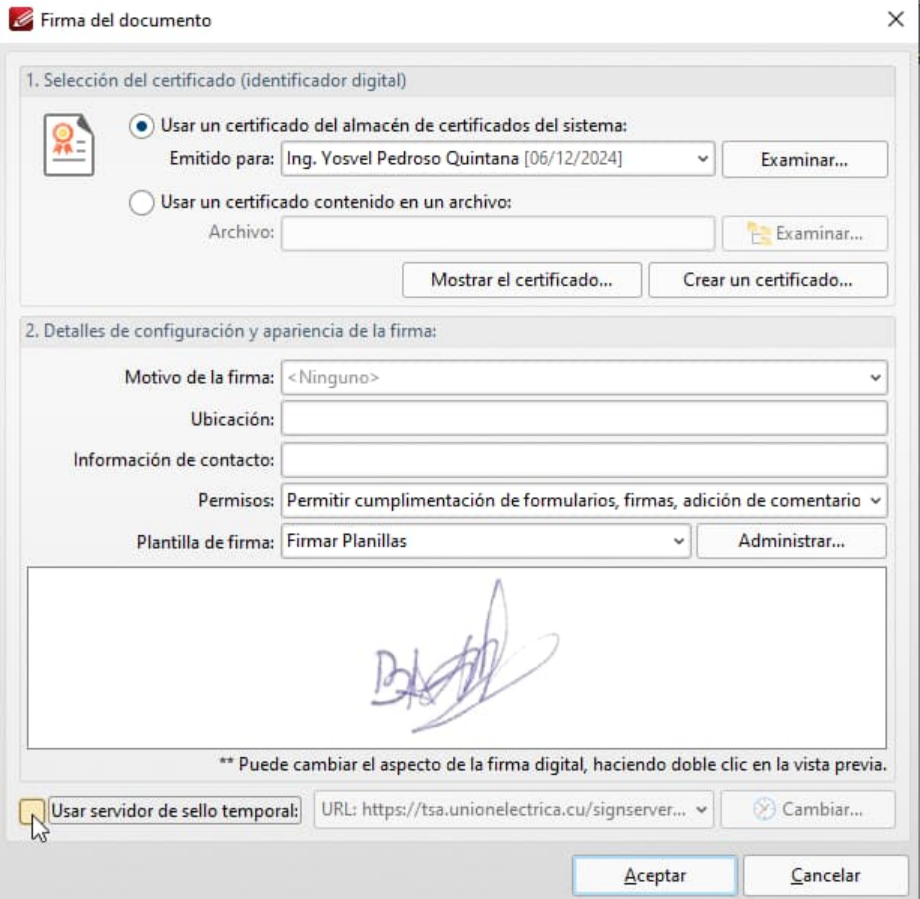

## 2. Seleccionamos la opción cambiar

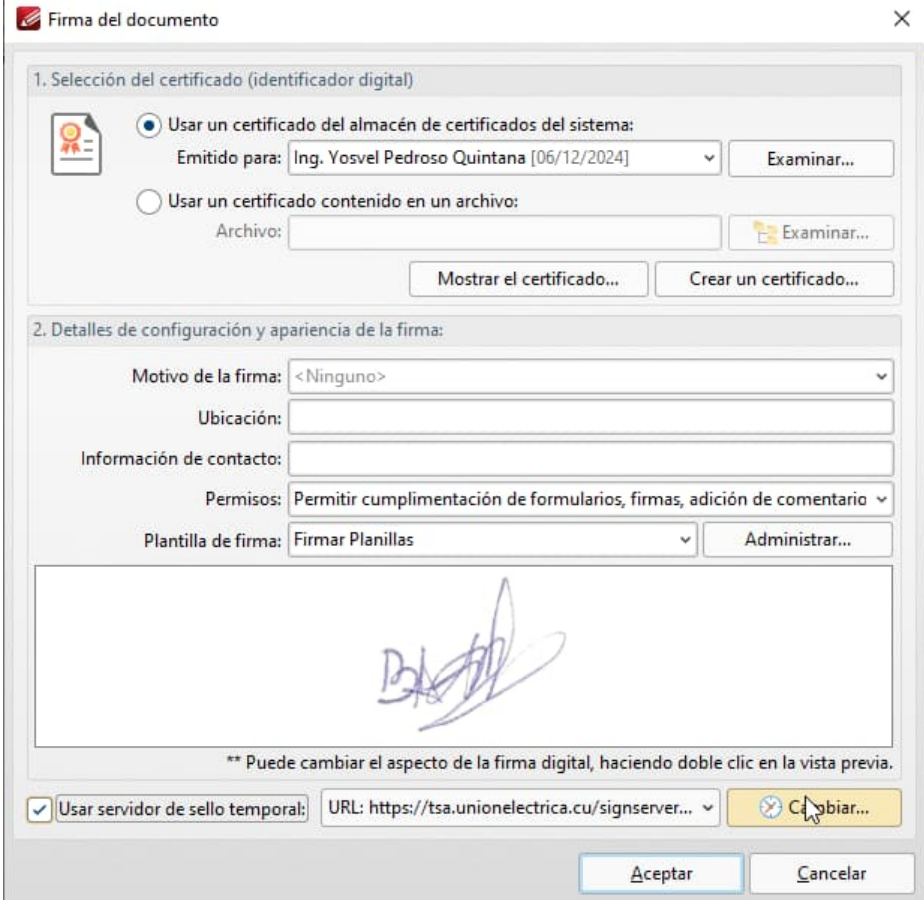

#### 3. Tecleamos la siguiente dirección en el campo que dice url http://tsa.unionelectrica.cu/tsa

![](_page_3_Picture_6.jpeg)

### 5. Damos Click donde dice Aceptar

![](_page_4_Picture_1.jpeg)

#### 6. Comprobamos que el campo este lleno con la url introducida http://tsa.unionelectrica.cu/tsa

![](_page_5_Picture_6.jpeg)